Обучение будет проходить в виртуальной аудитории Big Blue Button. Для перехода на площадку дистанционного обучения Вам необходимо перейти по ссылке ниже, скопировать её и вставить в адресную строку вашего браузера или перейти по гиперссылке на прямую **зажав клавишу Ctrl + щелчок левой кнопки мыши** по ссылке:

# <https://gl.omgpu.ru/adm-j4p-kkk>

## Код для входа: **974701**

## **Важно!**

1. Для работы в виртуальной аудитории Big Blue Button должен быть установлен браузер **Google Chrome или Mozilla Firefox.** Другие браузеры могут не поддерживать технологию, на которой работает виртуальная комната BigBlueButton.

2. Если не получается зайти в виртуальную аудиторию в одном браузере, необходимо попробовать скачать и установить другой.

- Браузер Mozilla FireFox [\(скачать бесплатно](http://www.mozilla.org/ru/firefox/))
- Google Chrome ([скачать бесплатно](https://www.google.com/chrome/?installdataindex=nosearch&hl=ru&brand=CHHP&utm_campaign=ru&utm_source=ru-oa-yandex-bkws&utm_medium=oa&utm_term=yandex-search)).

### **Так же возможен вход с мобильного телефона, по той же ссылке.**

#### **Инструкция**

1. Скопируйте ссылку и вставьте в адресную строку браузера

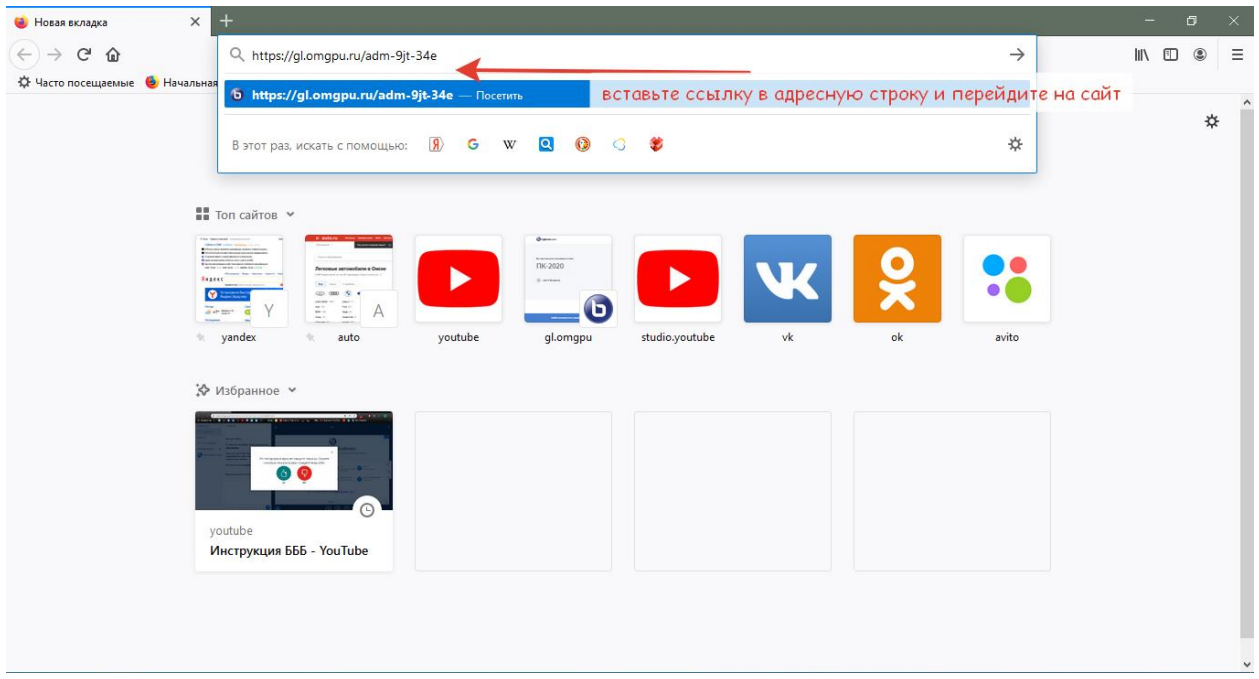

2. Введите код для входа в комнату. Код для входа: **974701,** нажмите «Вход».

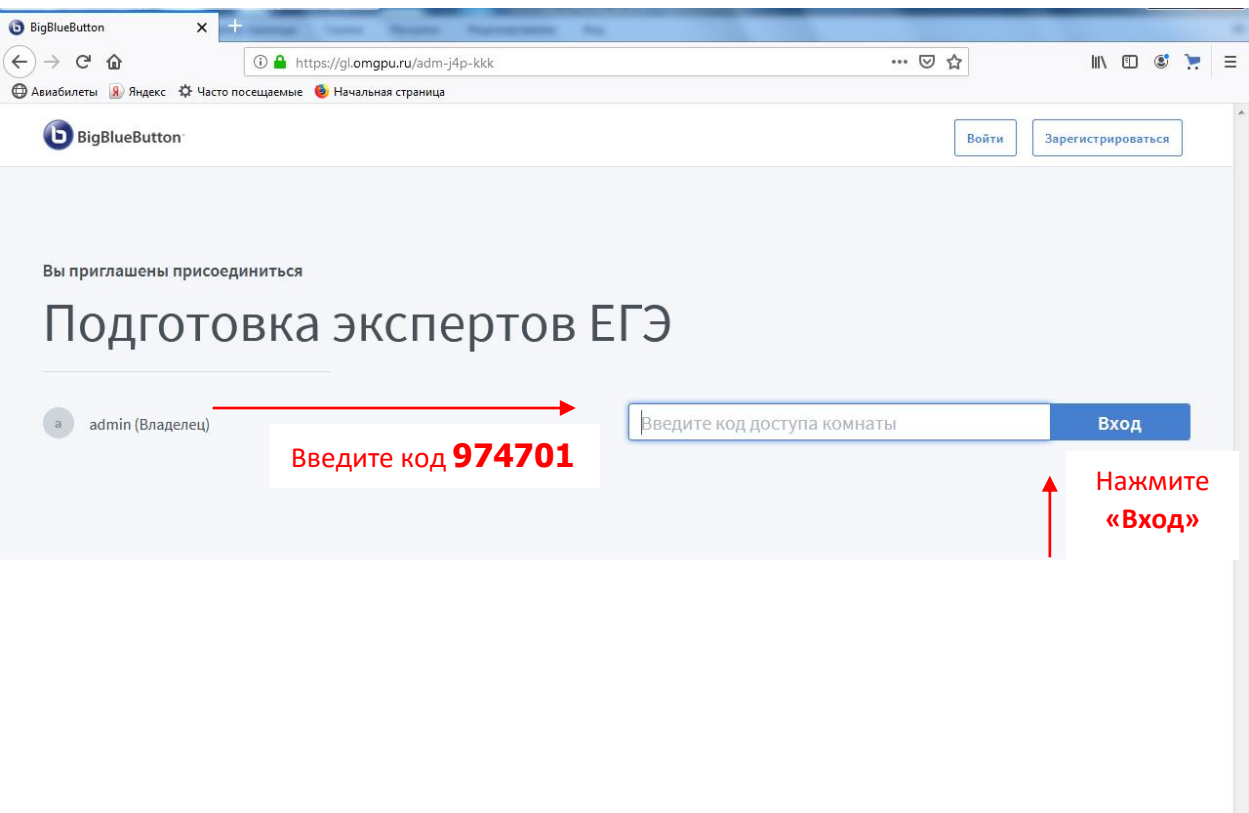

3. Введите своё Имя и Фамилию, нажмите «Старт».

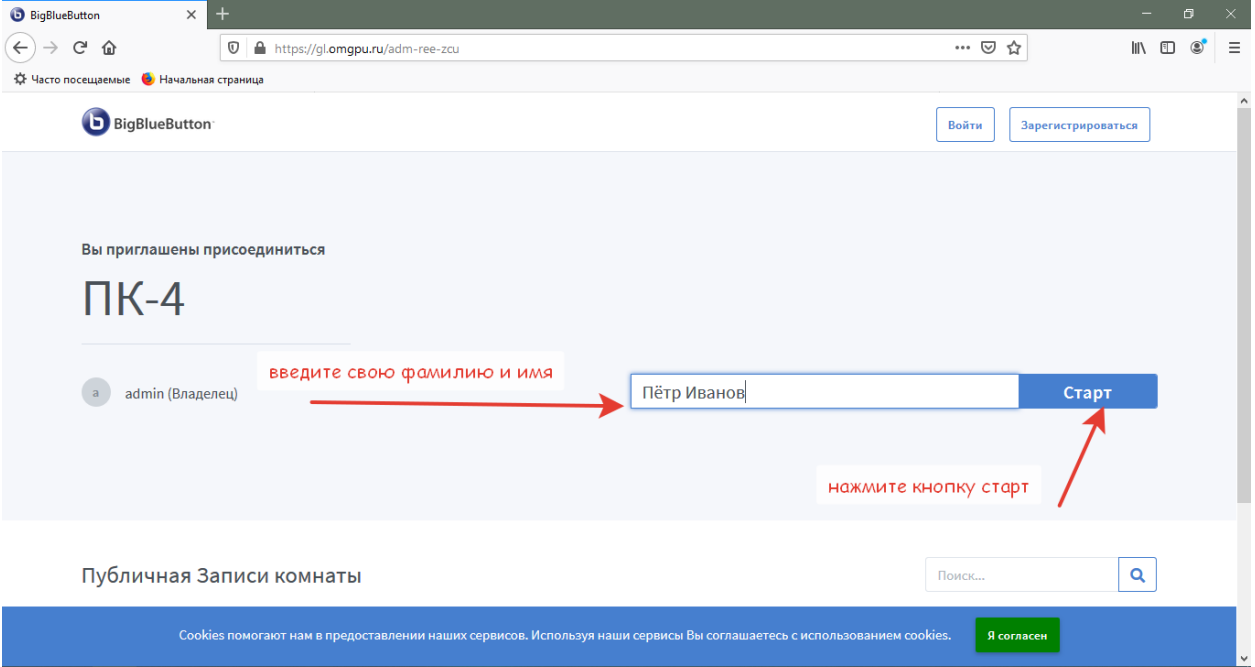

4. При появлении приветственного экрана необходимо выбрать «Микрофон» или «Только слушать», в зависимости от того, планируете вы выступать или нет. Позже настройку можно будет поменять.

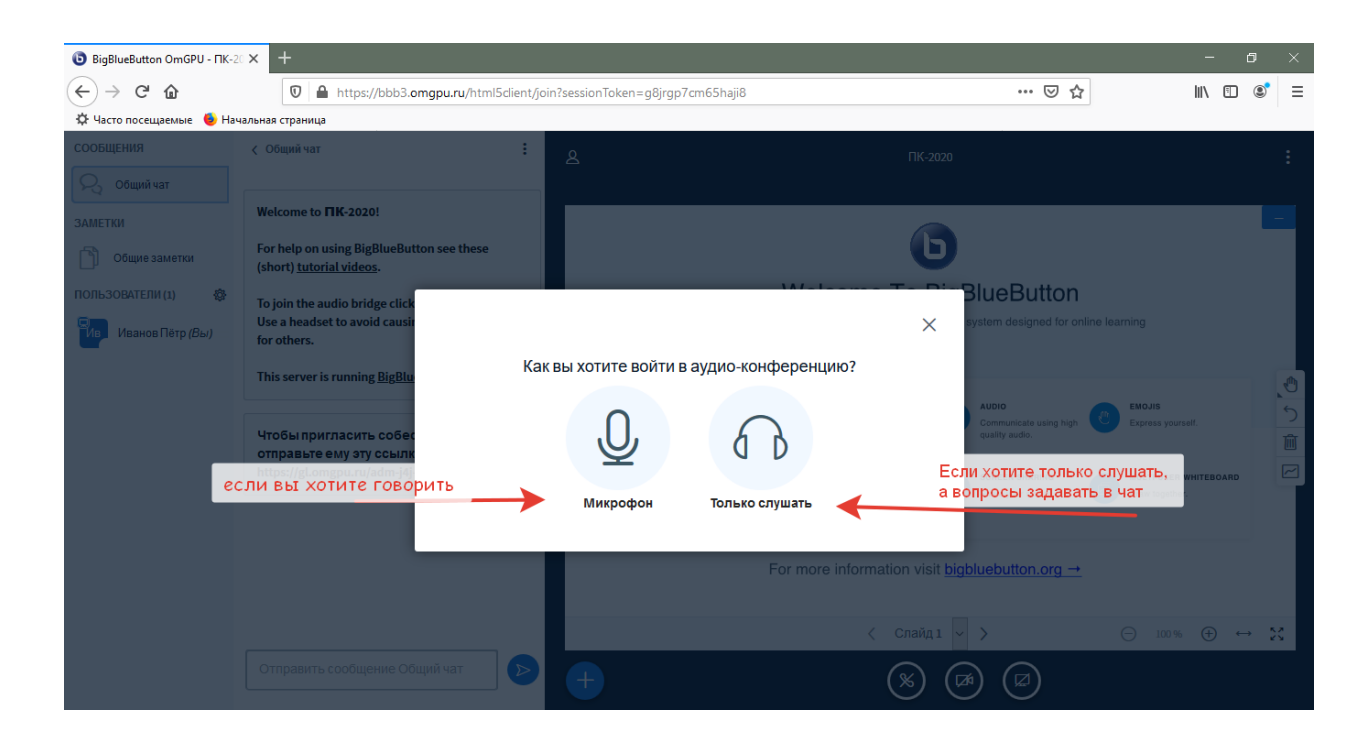

5. Разрешите браузеру использовать ваши устройства (Микрофон/камера и др)

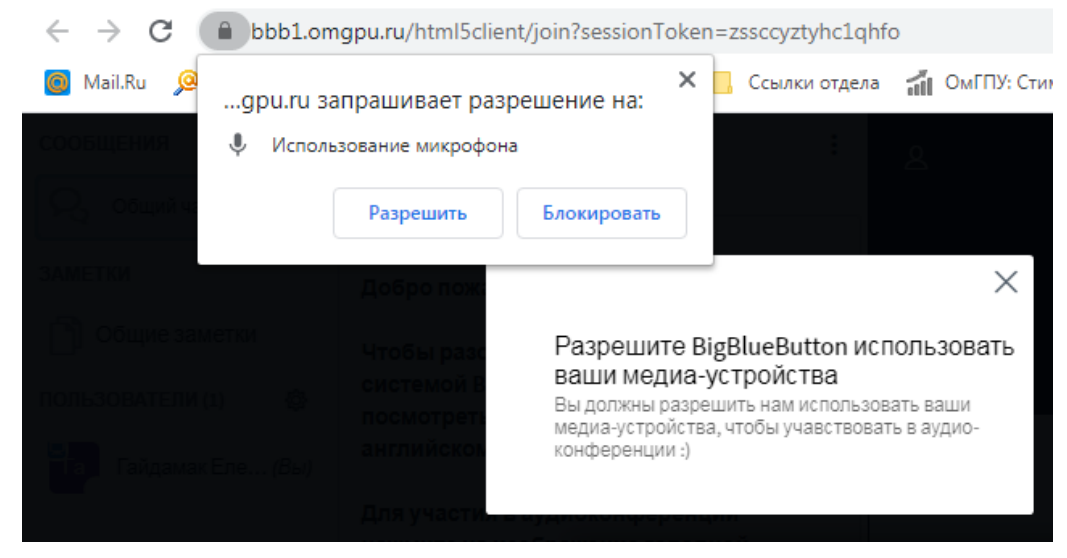

6. Проверьте, работает ли ваш микрофон (если вы его выбрали)

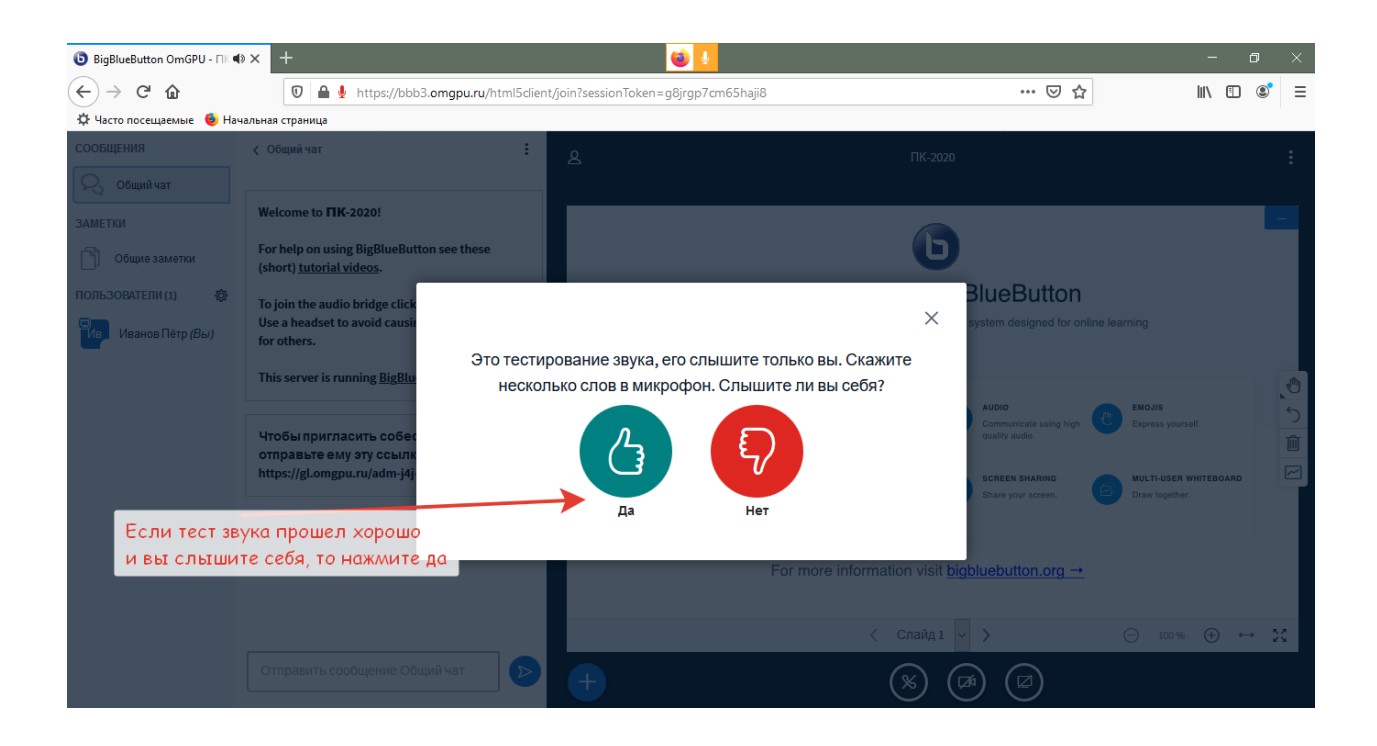

7. Далее вы попадете в виртуальную комнату, экран будет выглядеть примерно так, как показано на рисунке ниже.

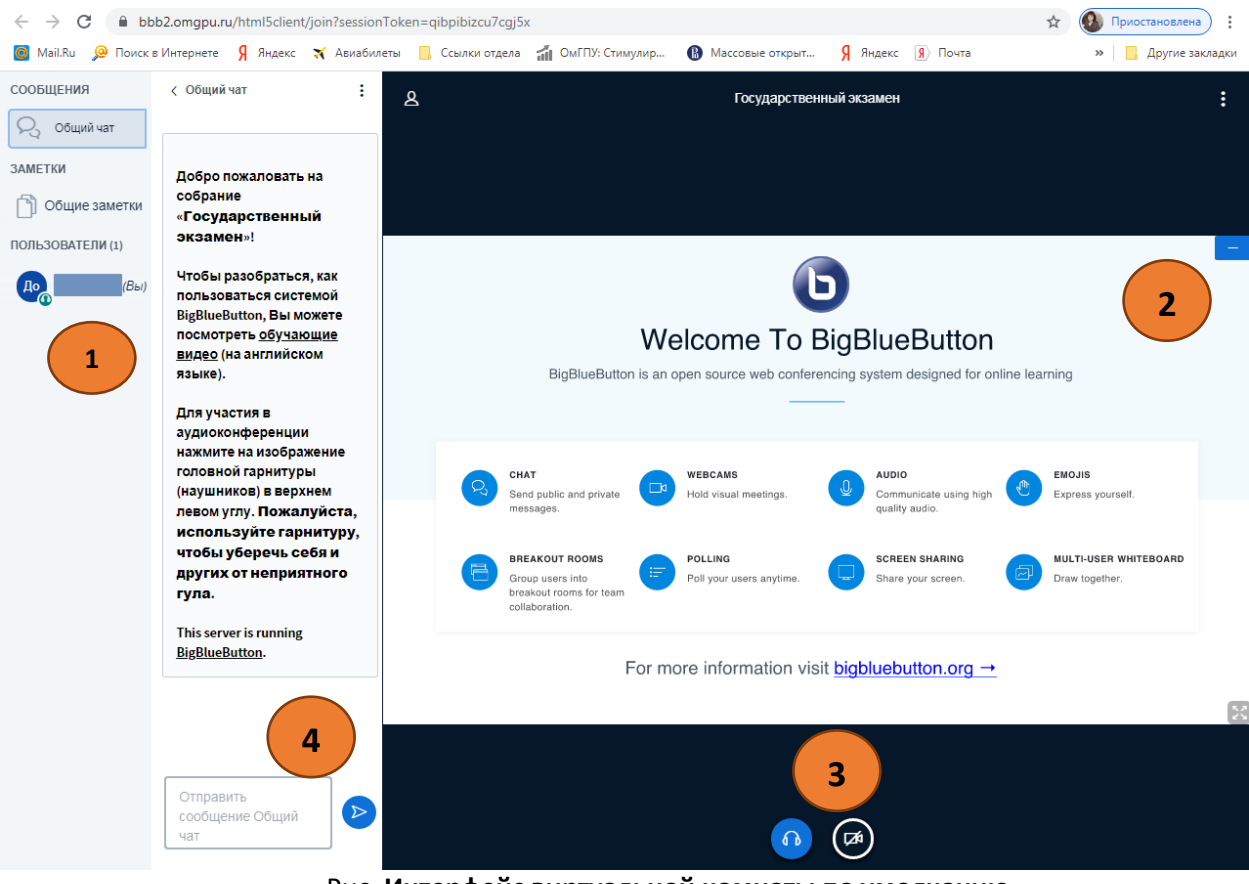

Рис. **Интерфейс виртуальной комнаты по умолчанию**

№1 – окно с перечнем участников.

№2 – область для демонстрации документов докладчика (текстовые, презентация). По умолчанию вы увидите приветственное окно BigBlueButton.

№3 – область кнопок. Здесь расположены 2 кнопки: «Покинуть аудиоконференцию», «Транслировать веб-камеру».

№4 – текстовый чат. Если вам необходимо написать сообщение участникам, наберите его в окошке, обозначенном №4, нажмите отправить (значок самолетика в голубом кружочке справа). Окно чата можно свернуть/развернуть, для этого щелкните мышкой на названии «Общий чат».

Если вам необходимо включить веб-камеру, чтобы участники видели и слышали вас,

выберите в области №3 кнопку «Транслировать веб-камеру» (справа). При включении камеры открывается окно настроек (см. рис. ниже), в котором можно выбрать видеокамеру и задать качество передаваемого изображения. Рекомендуется выбрать параметр качества – Medium quality. Кнопка «Начать трансляцию с веб-камеры» запускает передачу видео, при этом все транслируемые камеры отображаются в окне, обозначенном на рис. 5 под №1. Отключение камеры осуществляется повторным нажатием на эту же кнопку (на рис. 5 кнопка №3, справа).

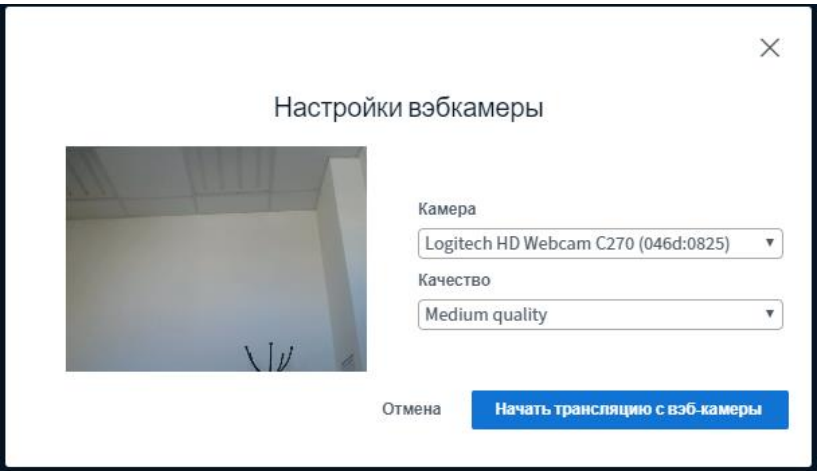

**Рис. Окно для включения трансляции с веб-камеры.**

**8.** Для выхода из виртуального зала нажмите кнопку «Выход» (нажмите кнопку «Опции», справа в верхнем углу три вертикальные точки).

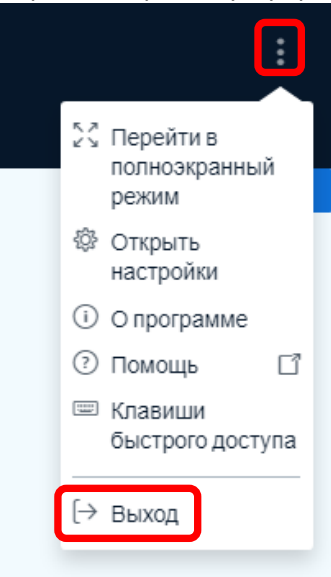